# 慕课堂智慧教学工具学生版操作手册

### 1 准备篇

#### 1.1 注册及认证

学生有两种注册认证方式,选择其中一种即可:

#### 1.手机端操作方式:

学生在手机应用商店中搜索"中国大学 MOOC", 下载并安装:

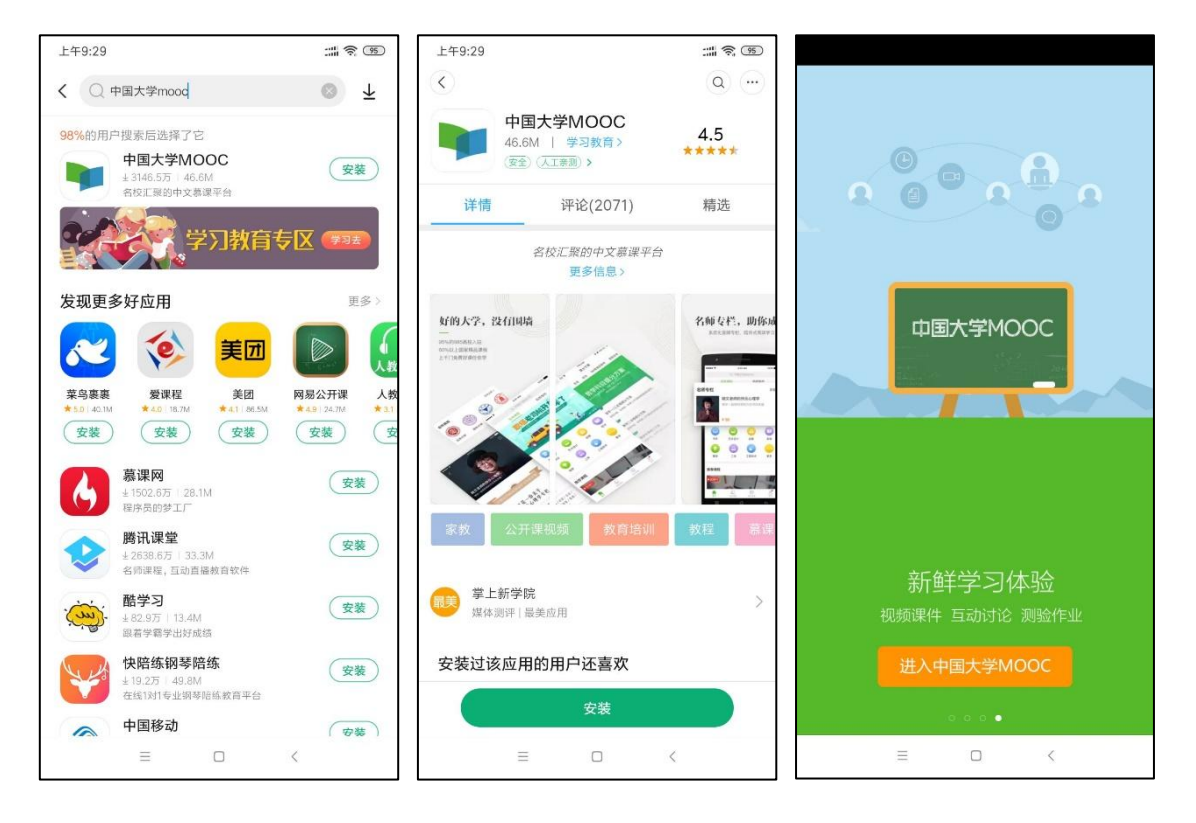

进入首页后,点击右下角"账号",为方便在慕课堂小程序中直接登录,选择"微信"一键登 录:

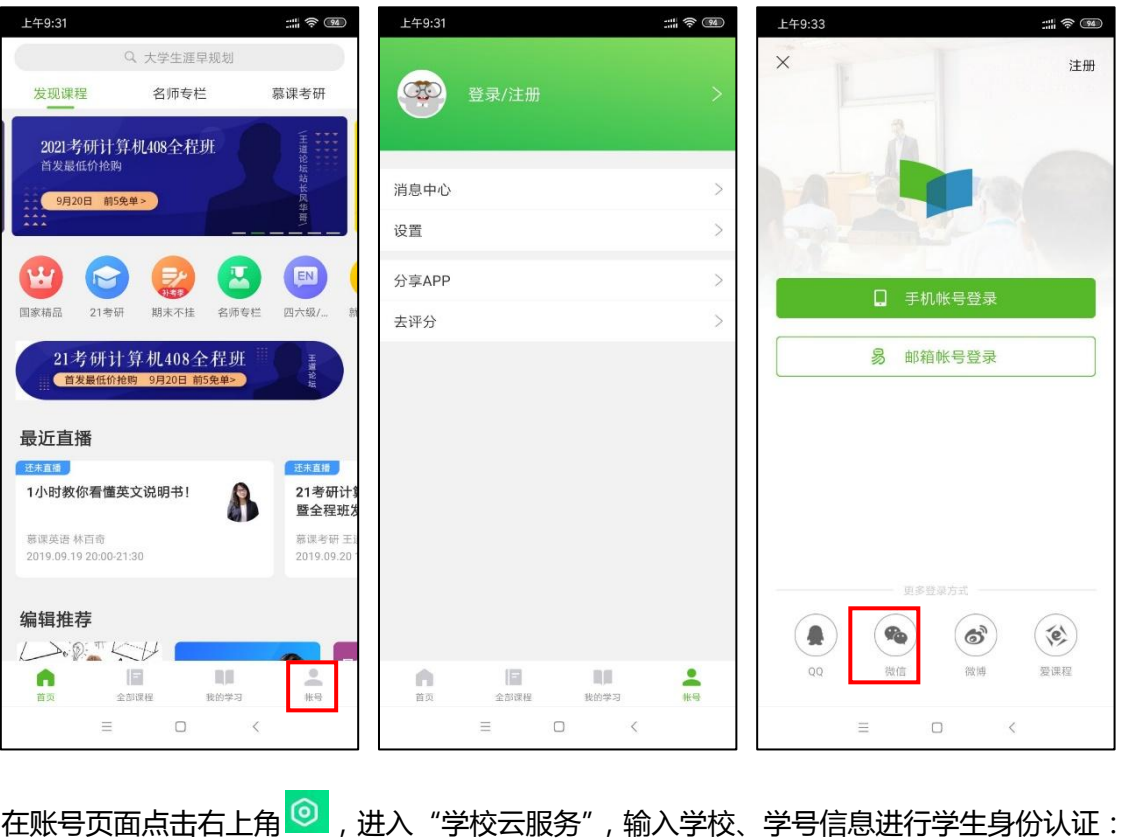

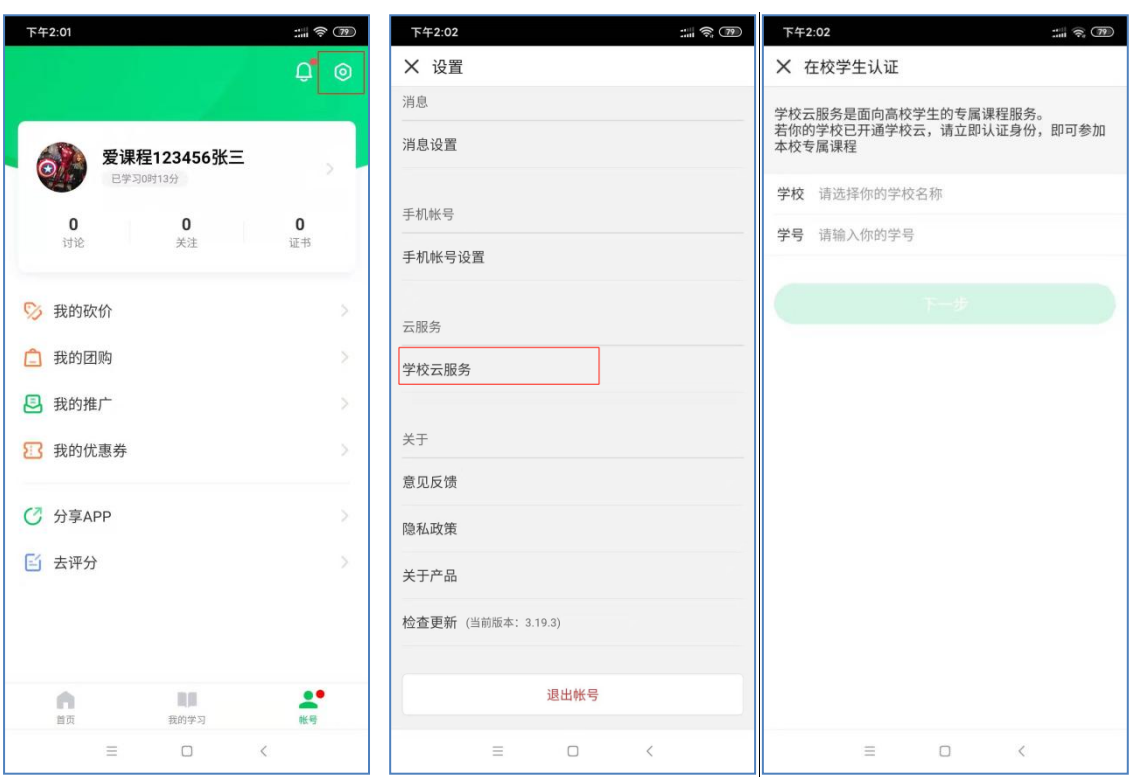

认证码需学校提供,一般为身份证后六位,认证成功后可看到学校专有课程,在右上角进入 "…",可解除认证:

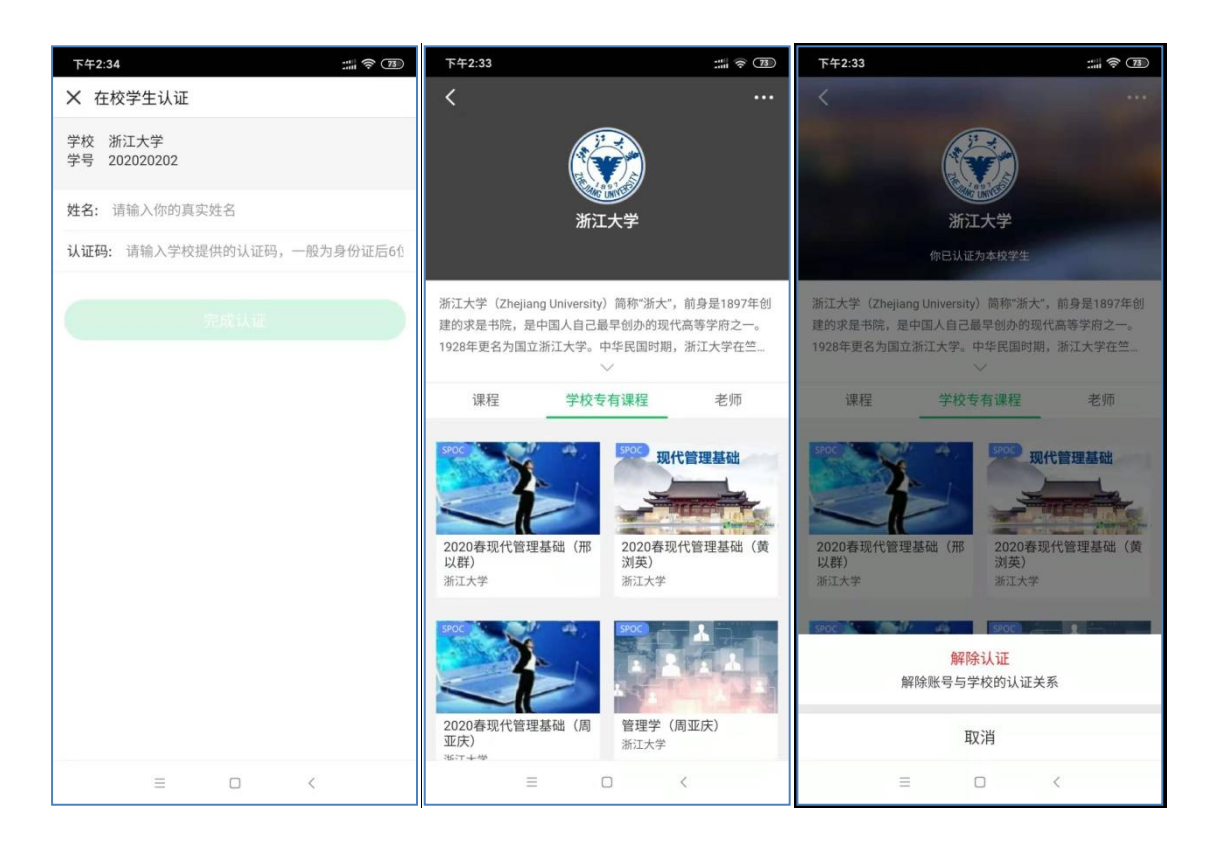

#### 2.电脑端操作方式:

学生在电脑端中国大学 MOOC 网(www.icourse163.org),选择"微信"一键登录:

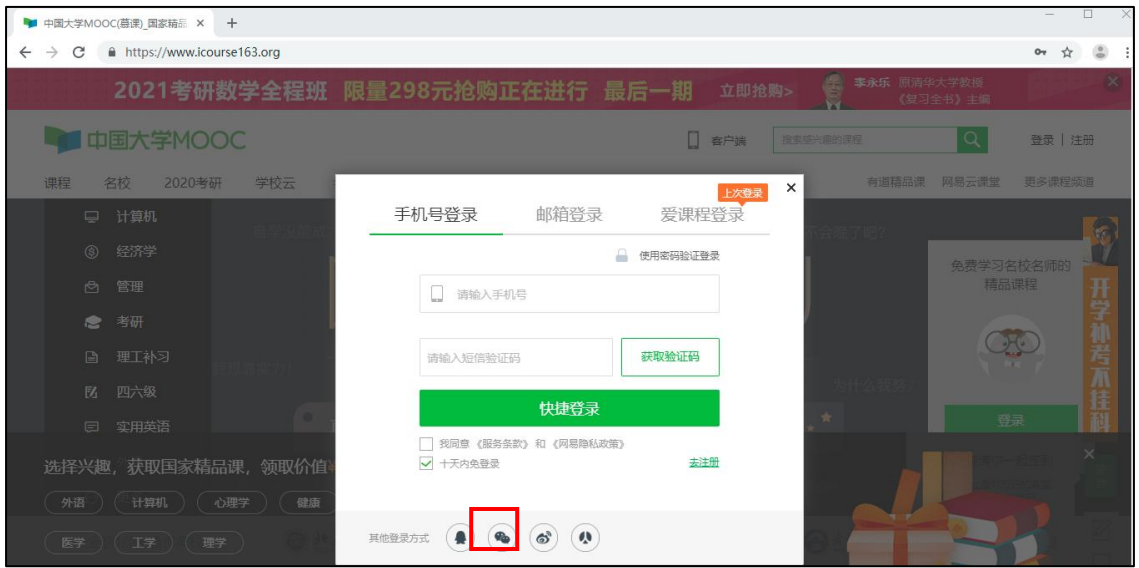

登录后, 在中国大学 MOOC 网站右上角点击"学校云"做身份认证:

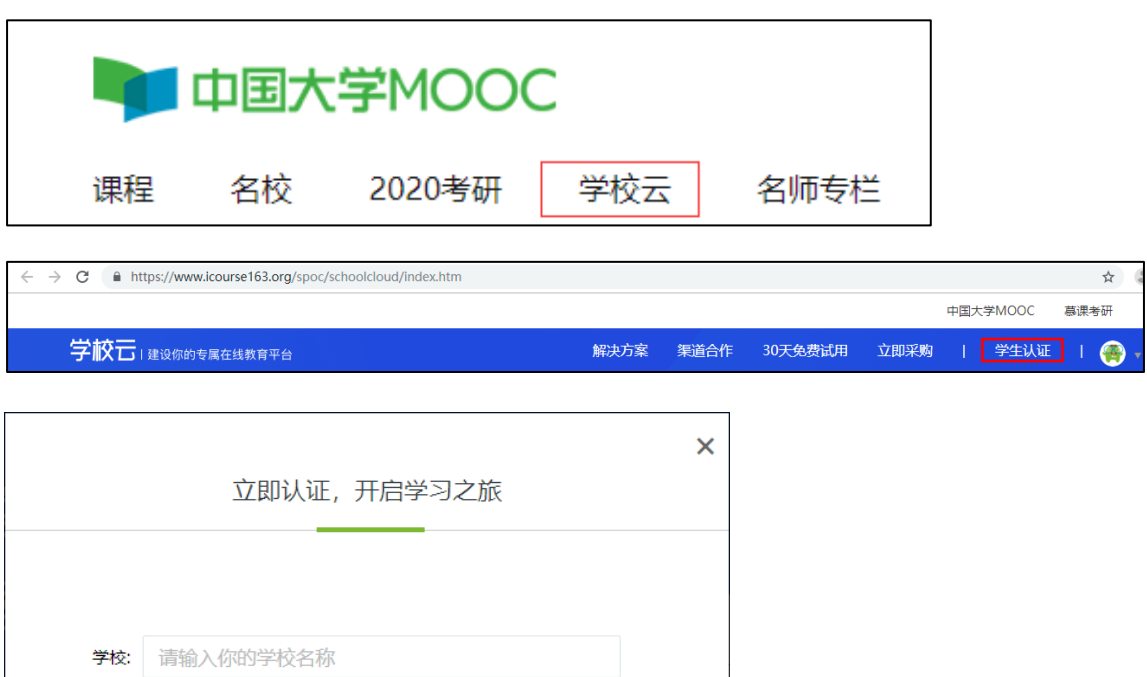

选择学校,输入学号,系统会校验信息,校验成功后,需要填写姓名和认证码,认证码、学号 均需教务处学校管理员提供,一般为身份证后六位,:

学号: 请输入你的学号

下一步

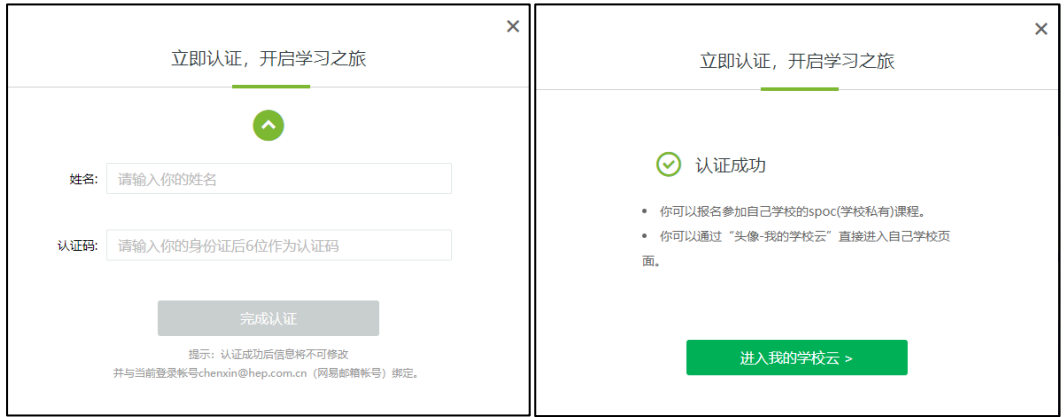

认证成功后, 即可进入"我的学校云", 看到并选择加入本校的 spoc 课程:

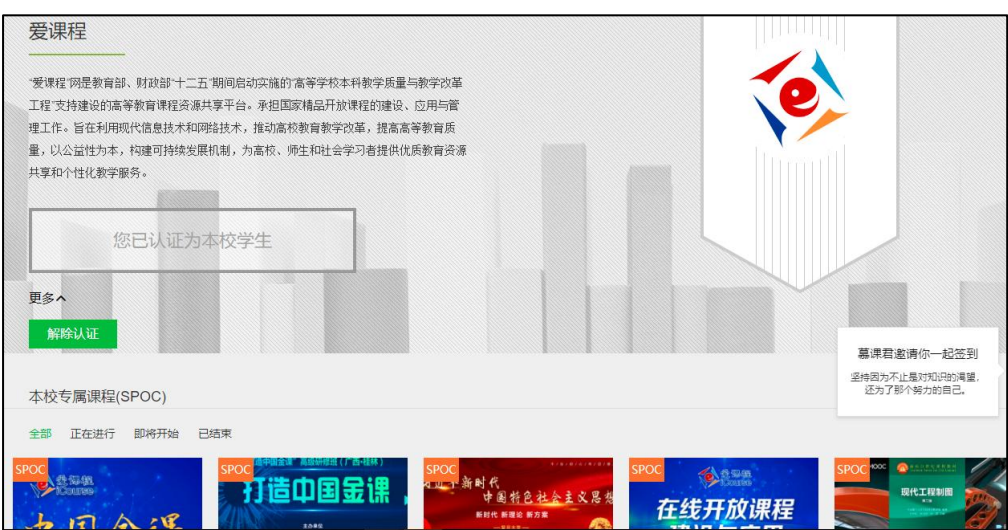

选择本校的一门 SPOC 课程, 点击"立即参加"即可报名选课:

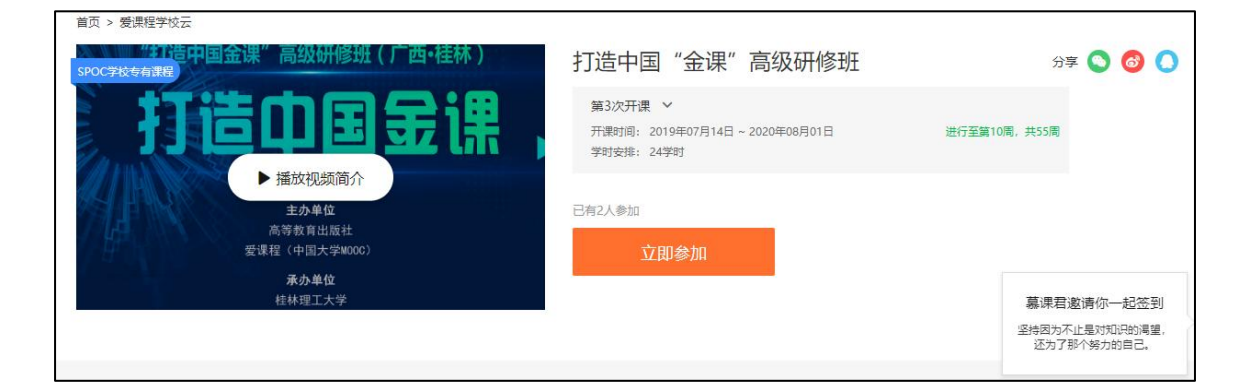

选课报名成功后,填写一个常用邮箱,以便收到课程证书通知:

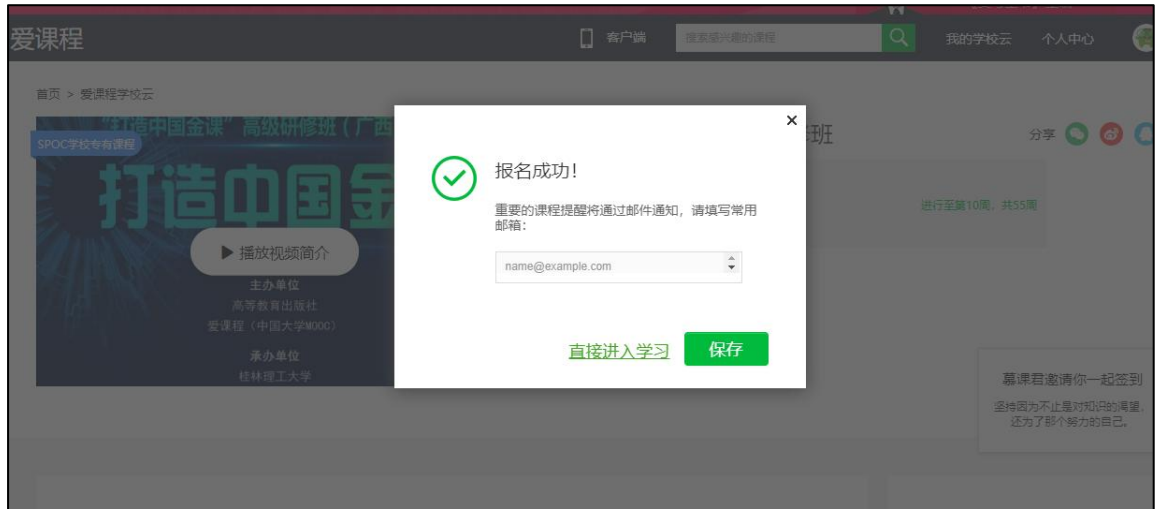

#### 1.2 账号绑定

提示: 采用微信或手机号登录中国大学 MOOC 的学生, 可忽略本节内容, 直接进入第 2 章。

#### 如果学生采用了 QQ 账号一键登录的方式,需先在电脑端用 QQ 账号登录:

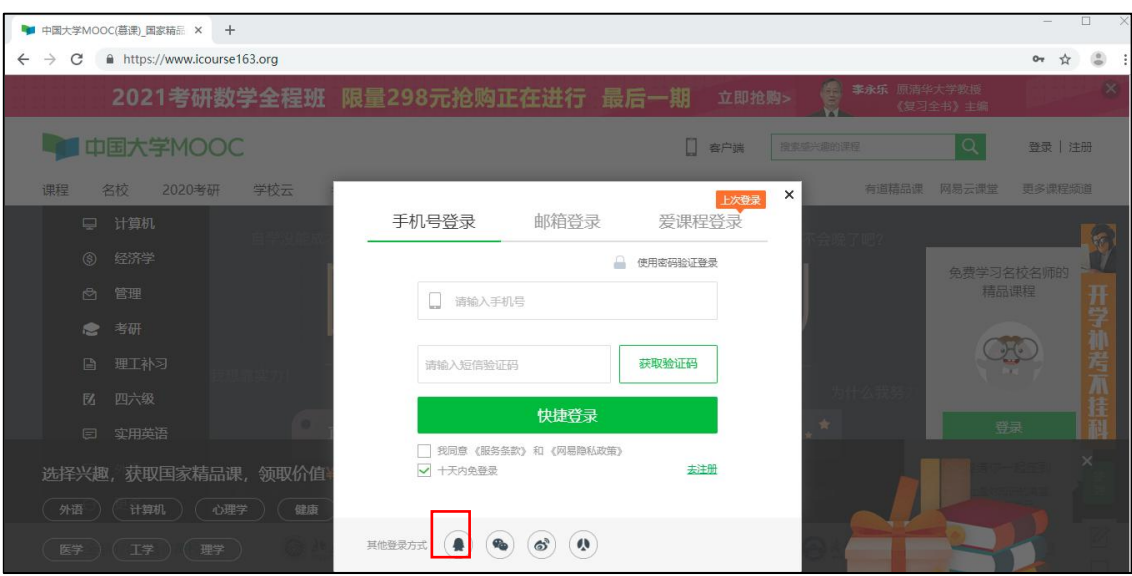

进入个人设置, 将 QQ 账号绑定微信或手机号 ( 绑定一个即可 ):

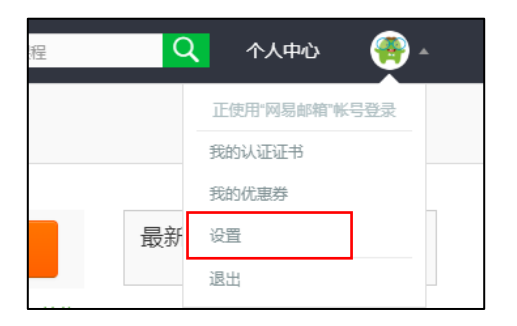

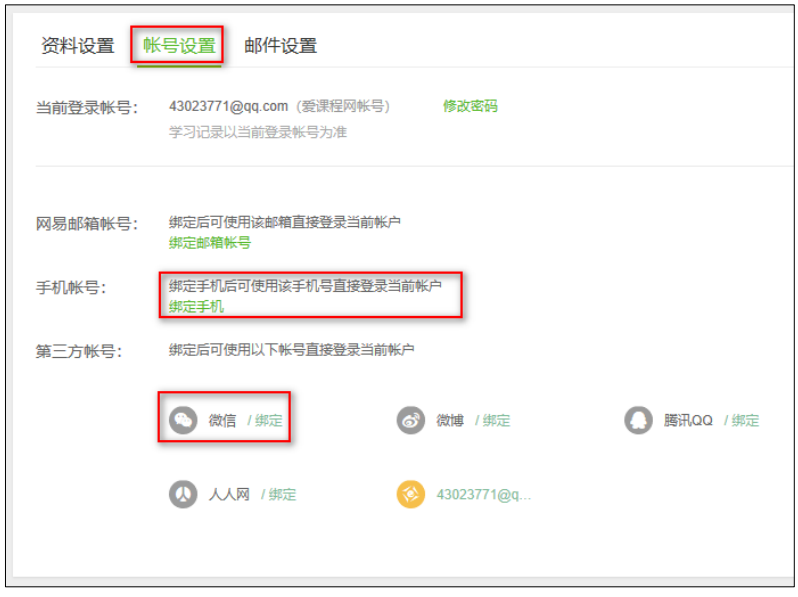

## 1.3 身份确认

学生扫微信小程序码进入,或在微信内搜索"慕课堂",即可找到"慕课堂智慧教学"小程序:

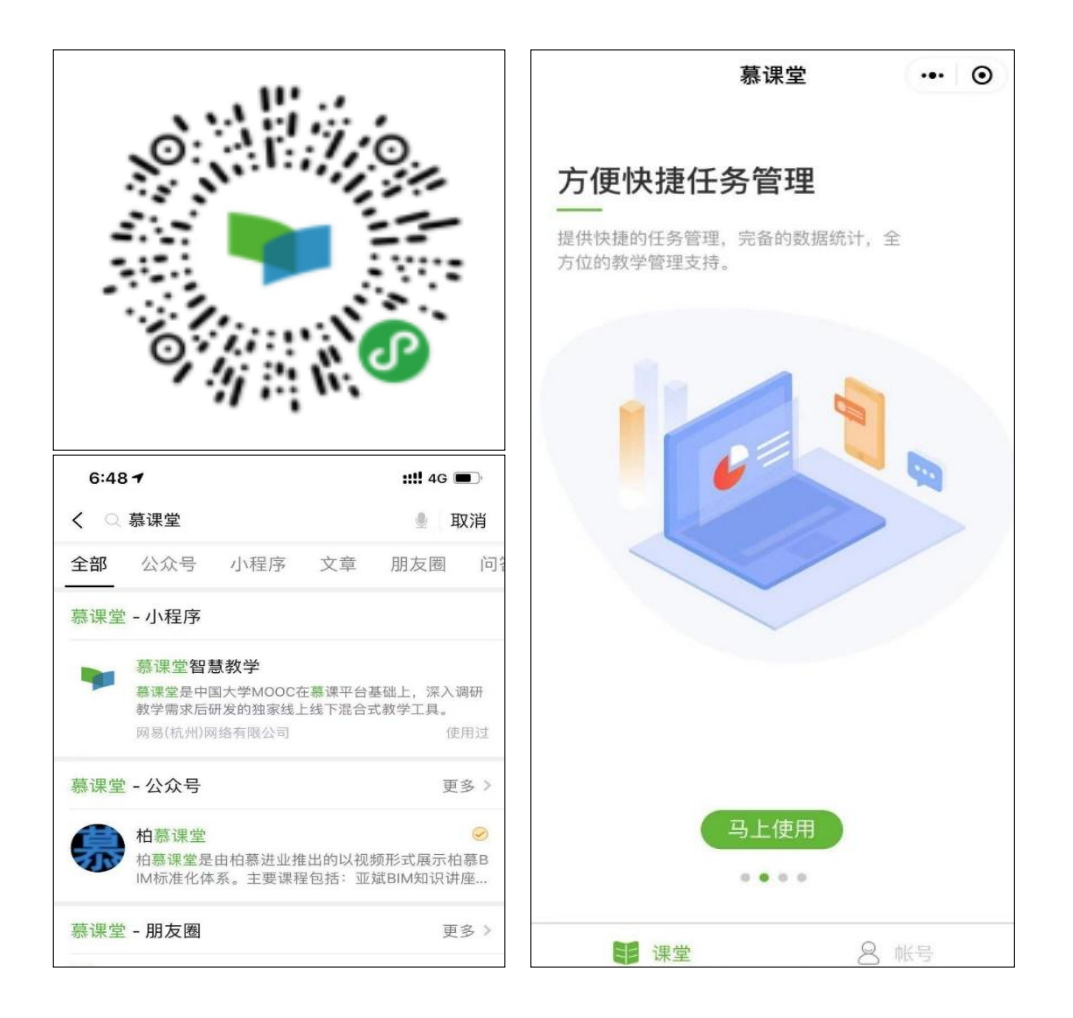

已做过学校云认证的学生,登录慕课堂时选择用微信或手机号登录,进入"账号——资料设 置",可看到自己的已认证身份:

7

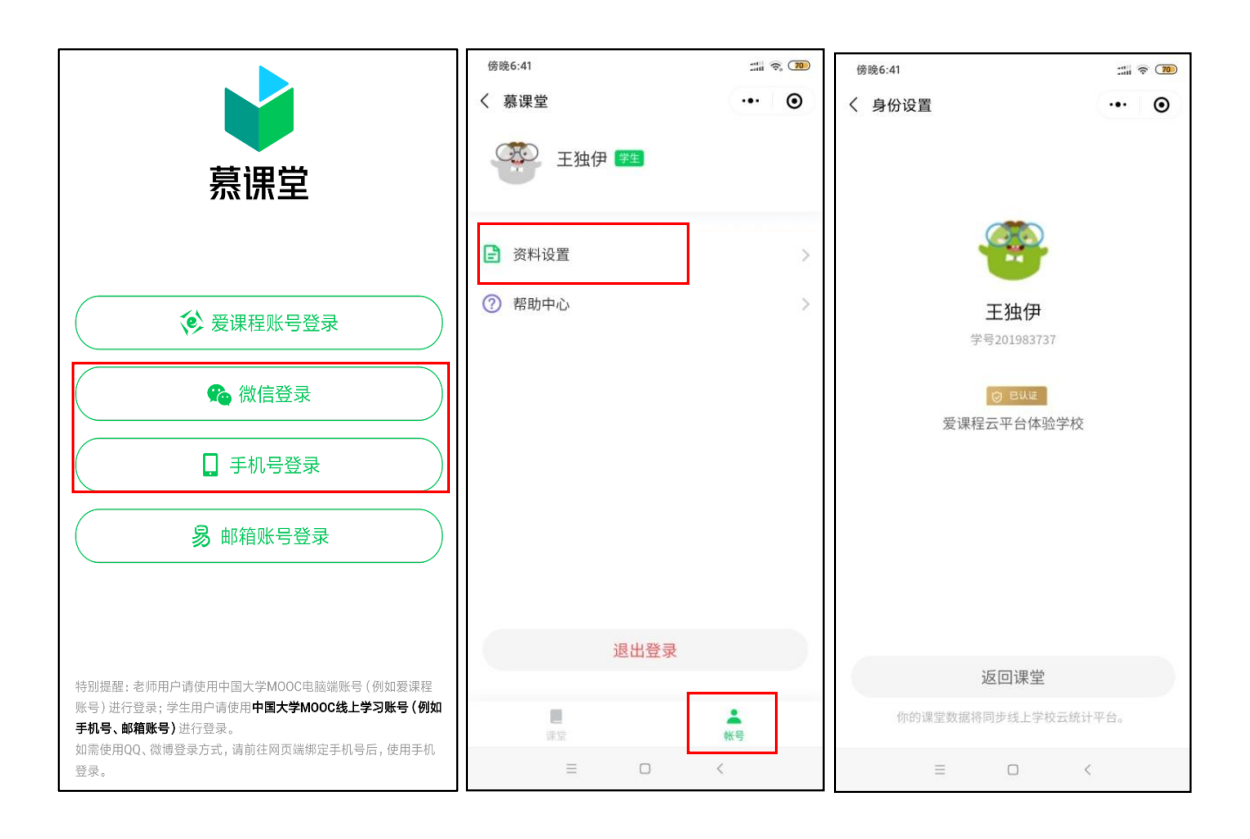

本校有学校云,但未认证的学生,可以在慕课堂首页右下角"账号"中,填写学号、姓名,学 校发放的认证码(通过学校教务处管理员获取,一般为身份证后六位)等信息进行学校云认证, 如果无法获取认证码,可以选择【暂无认证码】。认证通过后,学生的身份设置会显示为"已 认证"。

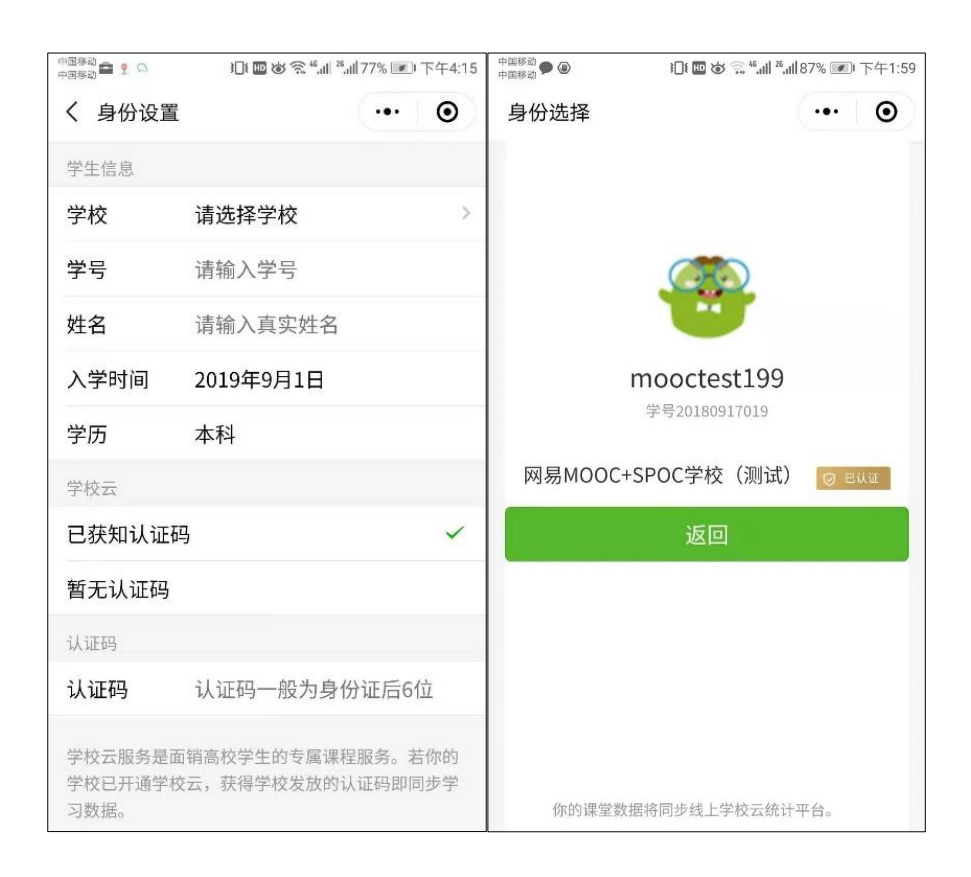

## 2 加入课堂

#### 2.1 扫码加入课堂

上课时,学生通过微信扫描教师提供的课堂二维码加入课堂。扫码后,出现"加入课堂"的提 示, 继而提示学生登录。

提示:需用中国大学 MOOC APP 账号登录慕课堂小程序。如果中国大学 MOOC APP 账号 是 QQ 等第三方账号,需要按照 1.2 章节预先将第三方账号绑定微信或手机号,之后即可用 "微信登录"或"手机号登录"进入慕课堂微信小程序。未绑定账号直接用"微信登录"的 学生,将产生新的微信账号,该账号的慕课堂数据无法与线上课程学习数据关联,会影响后 续课程的整体成绩。

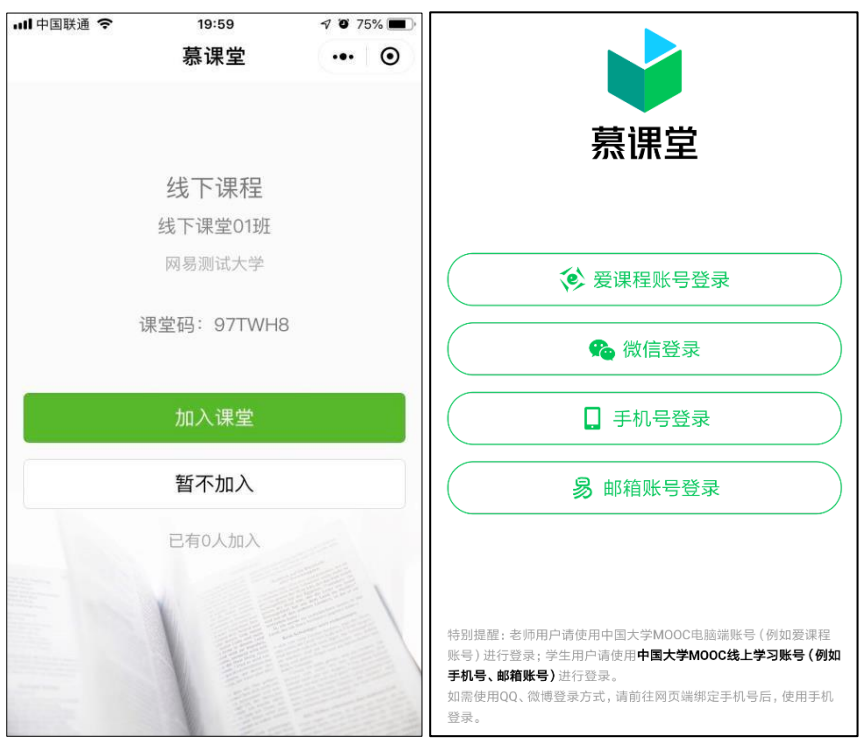

未认证学生初次进入关联课程的慕课堂时,会出现弹窗,要求学生填写学号、姓名等信息,以 便于教师查看课堂数据时体现学生的真实姓名:

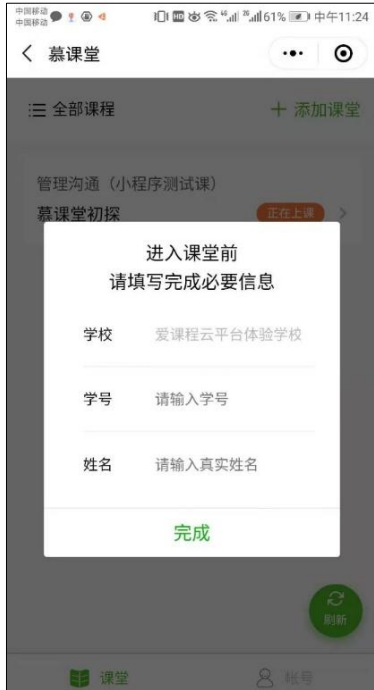

### 2.2 输入课堂码添加课堂

学生用中国大学 MOOC APP 账号登录慕课堂微信小程序之后,点击【+添加课堂】,输入六 位课堂码,加入课堂,如果加错了课堂,可左滑课堂名称退出:

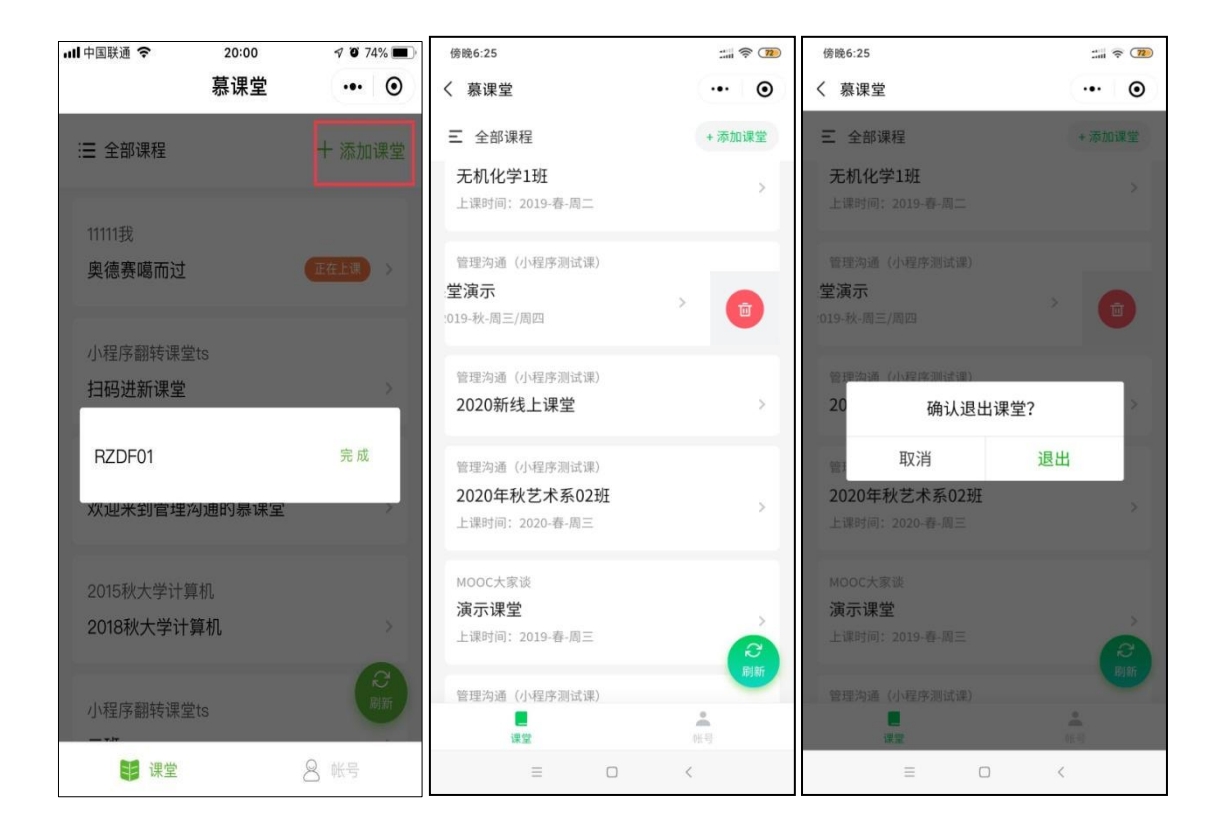

已经加入过的课堂,会显示在课堂列表页;点击状态为"正在上课"的课堂,可以直接进入课

堂上课:

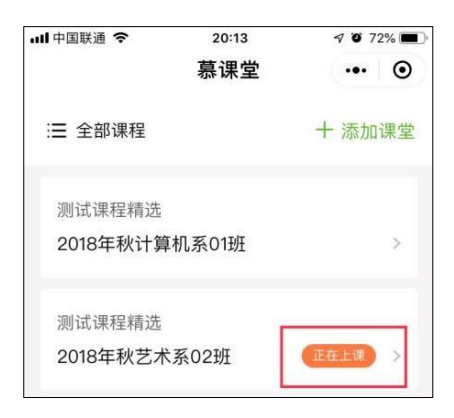

#### 3 上课

#### 3.1 签到

教师点击上课按钮之后,当前课堂开始,每次教师发布新的教学任务时,需要学生手动刷新。

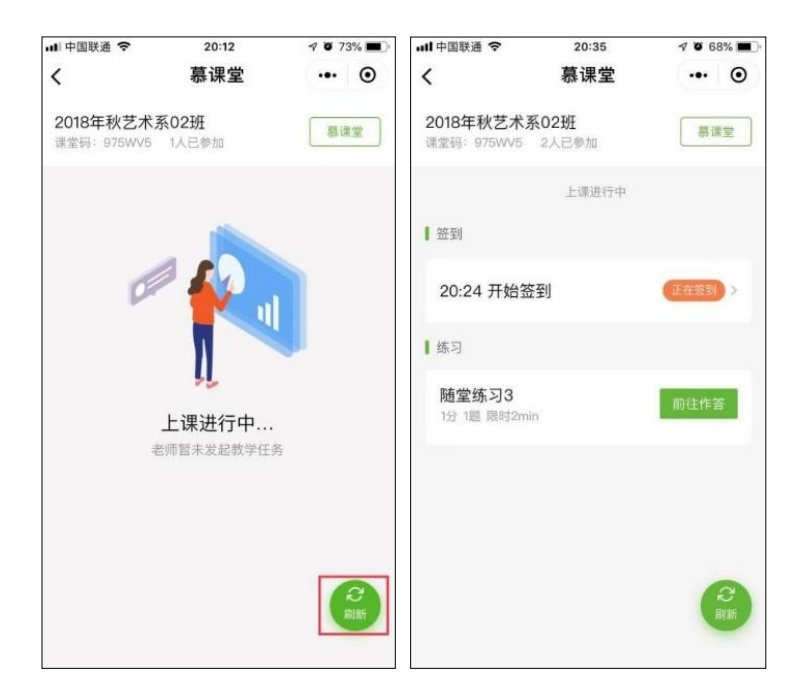

教师点击开启签到之后,学生手动刷新可看到需要签到的提示,签到后可看到签到状态:

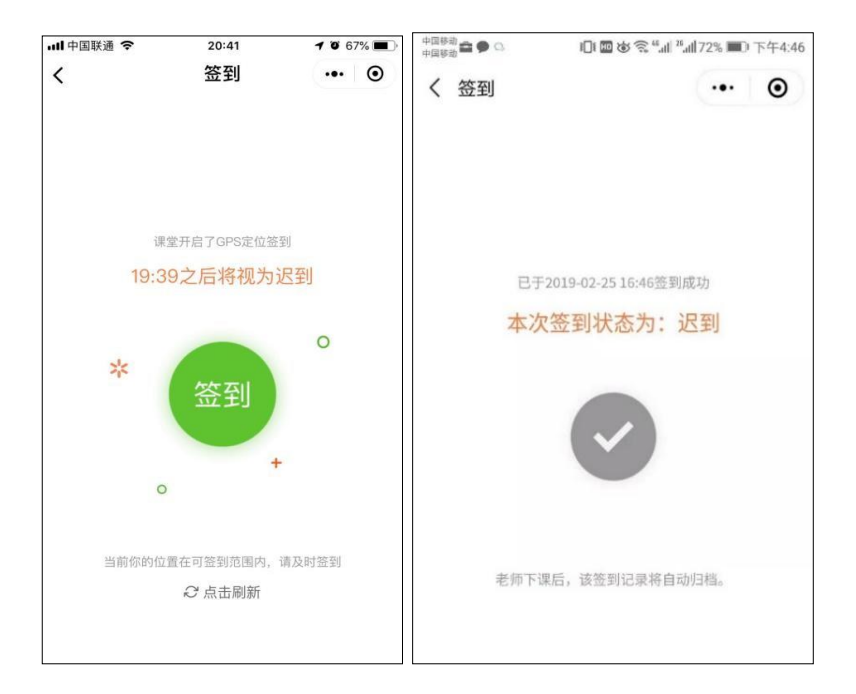

#### 3.2 参与答题

教师发布教学活动(随堂练习、调查问卷、课堂讨论)之后,学生手动刷新可看到需要作答的 提示,随堂练习提交后可查看到答题情况:

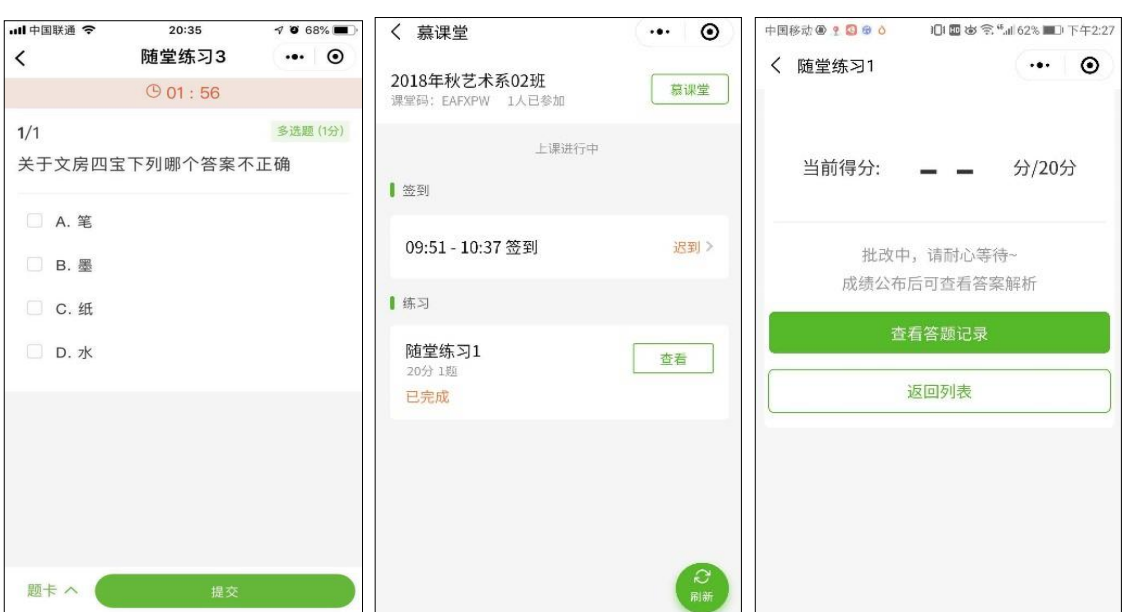

在教师下课之后,学生在课堂列表页中点击该课堂,会显示"当前课堂还没开始上课";如果

教师在课堂中发布了公告,则学生在下课之后点击该课堂,可以看到教师发布的最新公告。

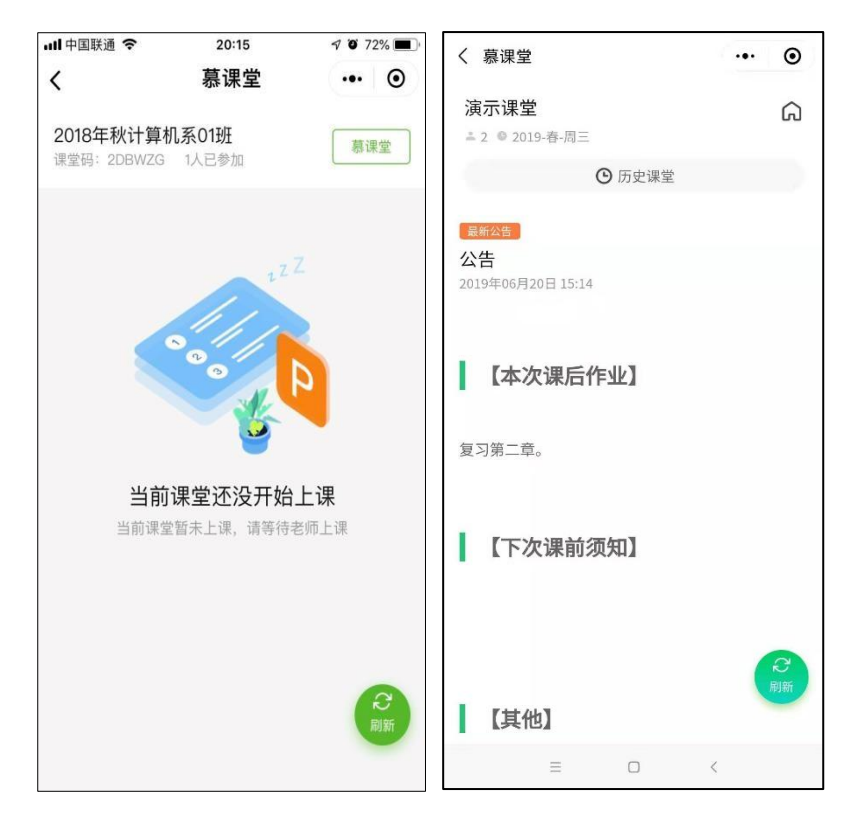

## 4 历史课堂

学生在慕课堂上方点击【历史课堂】,会显示历次上课记录信息,进入某次记录,会显示本人 当次参与课堂的活动详情:

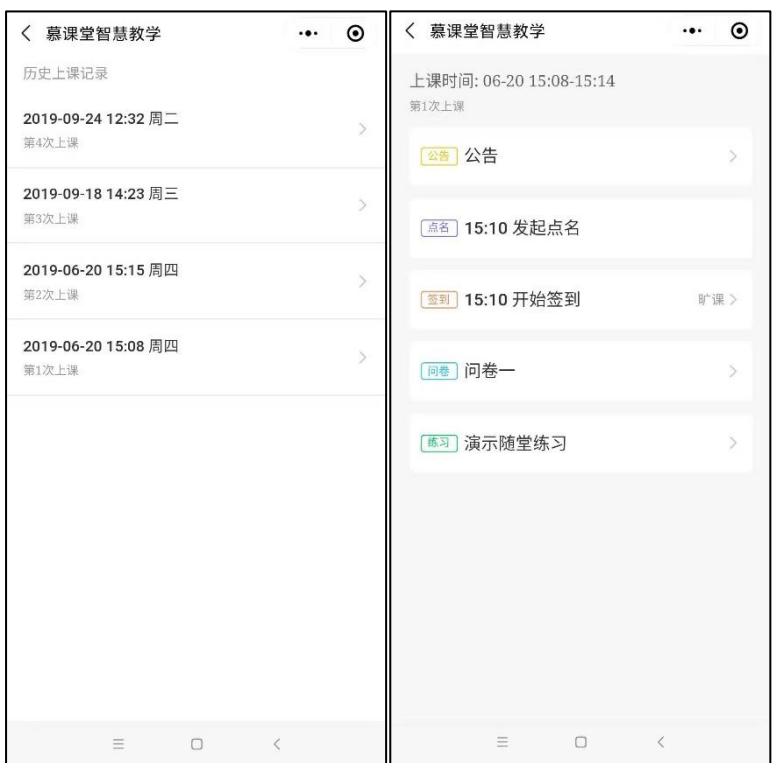

## 5 学生常见问题

### 1. 学生更换了手机号怎么办?

现象 1:学生用其他账号注册,绑定了手机号,但是换号了,想改成新手机号登录。 解决 1: 用已有的账号登录, 在个人设置中点击"解绑", 然后再绑定新手机号。

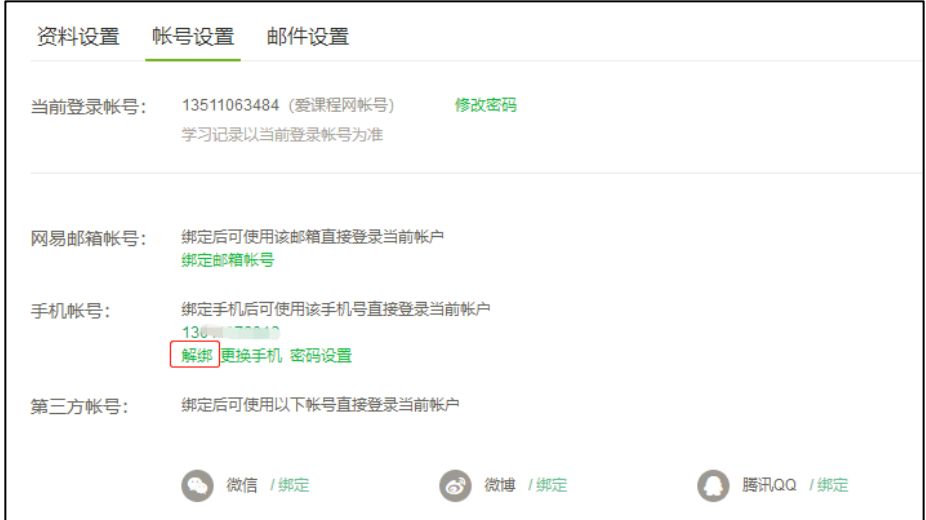

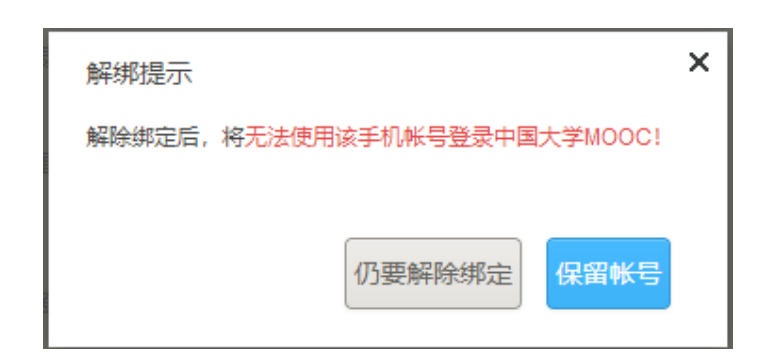

现象 2: 学生用手机号注册, 每次用验证码登陆, 现在换号了, 无法登陆原账号。 解决 2:

- ◆ 如原账号未做身份认证,需要重新注册账号。原账号的学习数据无法合并到新账号。
- √ 如原账号已做身份认证,需要联系教务处的本校管理员,把原账号和学号解绑(在学生 管理中删掉再重新添加),然后重新注册账号后再做身份认证。原账号的学习数据无法合 并到新账号。

### 2. 学生身份认证时提示学号存在异常认证关系?

现象:已将中国大学MOOC账号做过学校云身份认证,但未在慕课堂小程序用原有账号登录, 做身份认证时,会出现"存在异常认证"的提示。

解决:按照学生篇 1.2 章节绑定微信或手机号,退出当前账号,用微信或手机号登录重新进入 慕课堂。

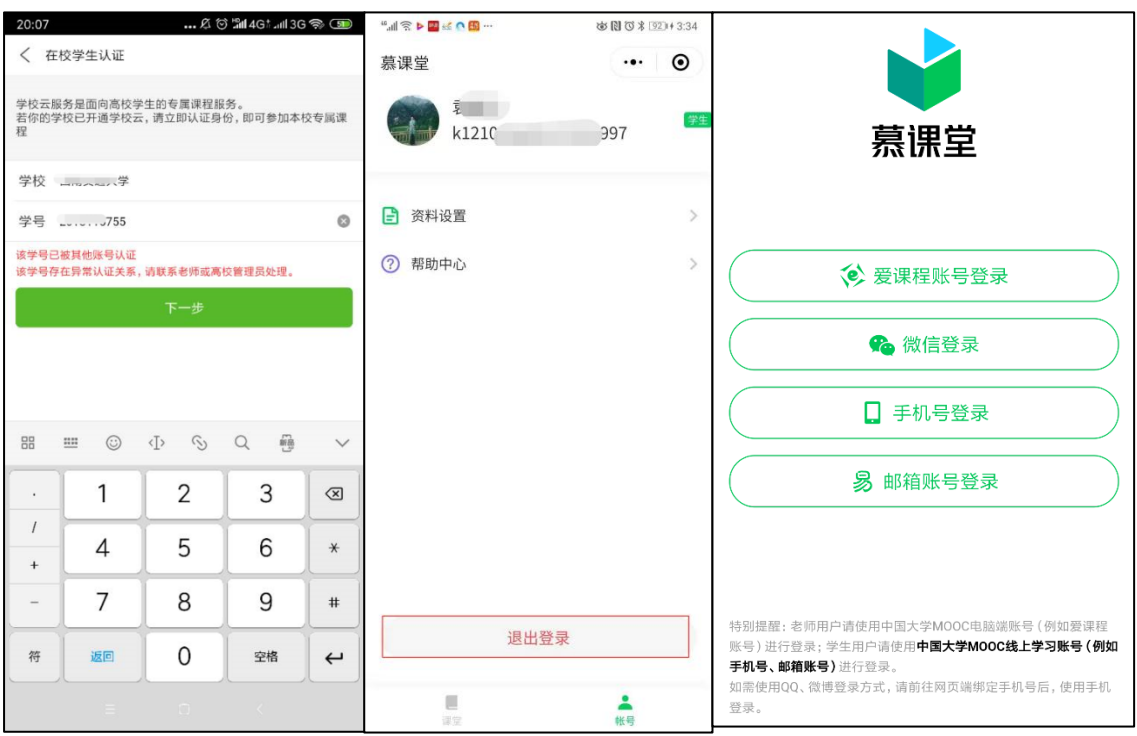

### 3. 学生身份认证时提示学号已被其他账号认证?

现象:学生直接在慕课堂小程序点击"微信登录"后,会产生了一个新的微信账号,如果在这 个微信账号上做了身份认证,再用已有的中国大学 MOOC 账号登陆慕课堂做身份认证时,会 出现"该学号已被其他账号认证"的提示。

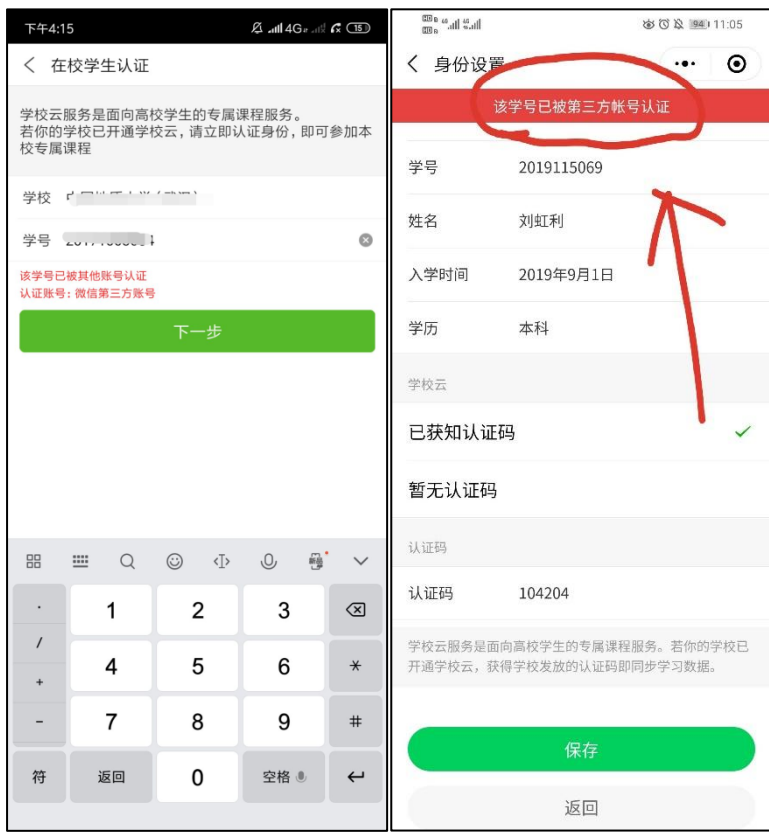

解决:学生需要选择到底使用哪个账号,如决定用原有的中国大学 MOOC 账号,需要先用微 信方式登录中国大学 MOOC APP,解除微信账号的认证关系,然后再用已有的中国大学 MOOC 账号登录慕课堂小程序进行身份认证。

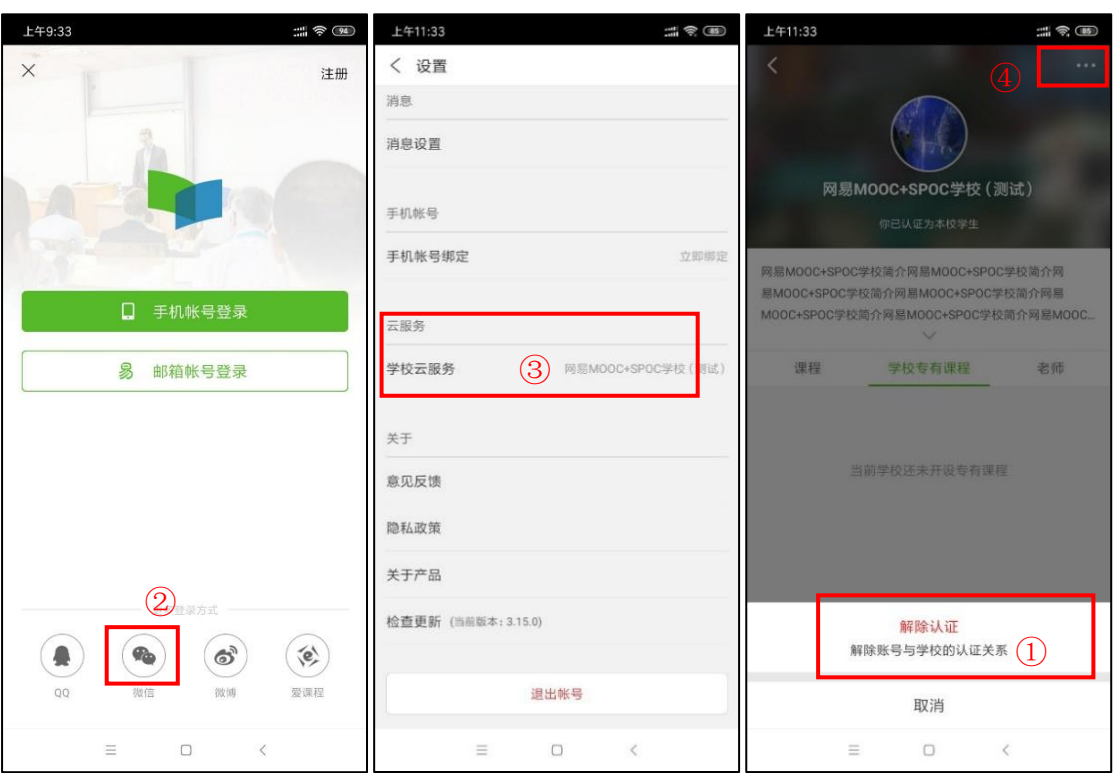

### 4. 学生身份认证时提示学号输入错误?

现象 学生在登录慕课堂小程序时做身份认证时,学号信息与教务处学校管理员导入信息不符, 会出现"学号输入错误,或学校未录入该学号"的提示。

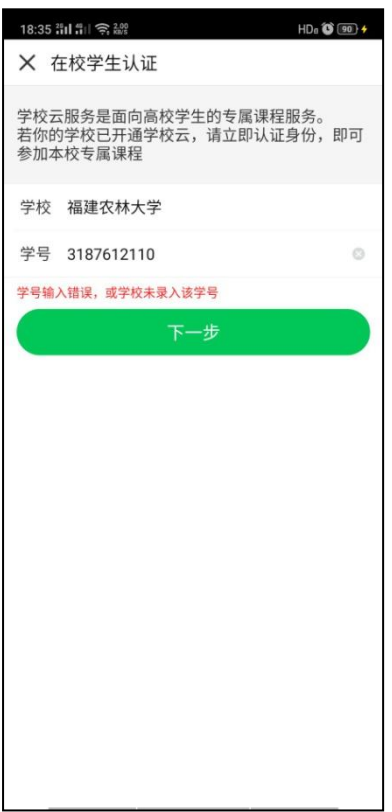

解决:如果学生确定之前没有注册过中国大学 MOOC 账号,需要联系学校教务处管理员获取 正确的学号、认证码信息,再进行身份认证。

#### 5. 学生绑定微信或者手机号时显示"绑定失败"?

现象:如果绑定其中一个账号时出现了"绑定失败"的提示,绑定另一个即可。如果两个账号 均绑定失败,需要退出当前 QQ 账号后做以下操作:

1. 用微信或者手机号登录,绑定一个第三方账号(例如微博账号):

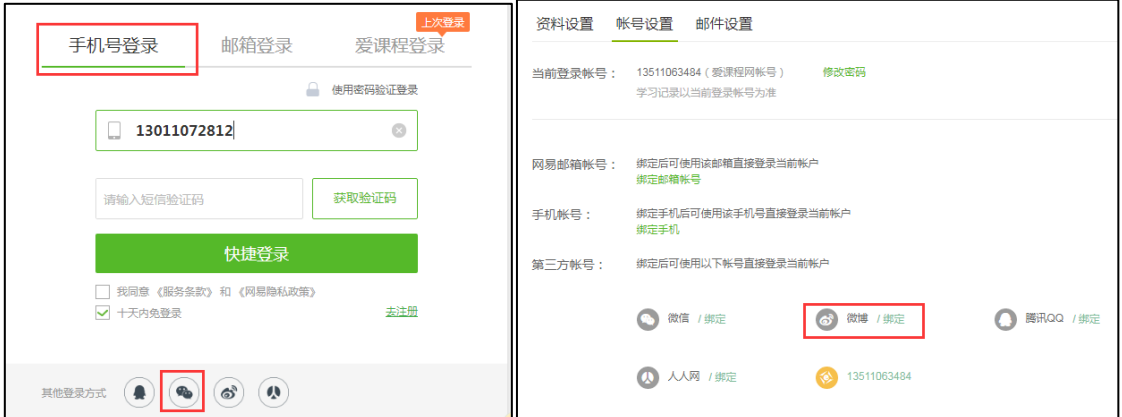

2. 用第三方账号 (例如微博账号)登录,解绑微信或者手机号:

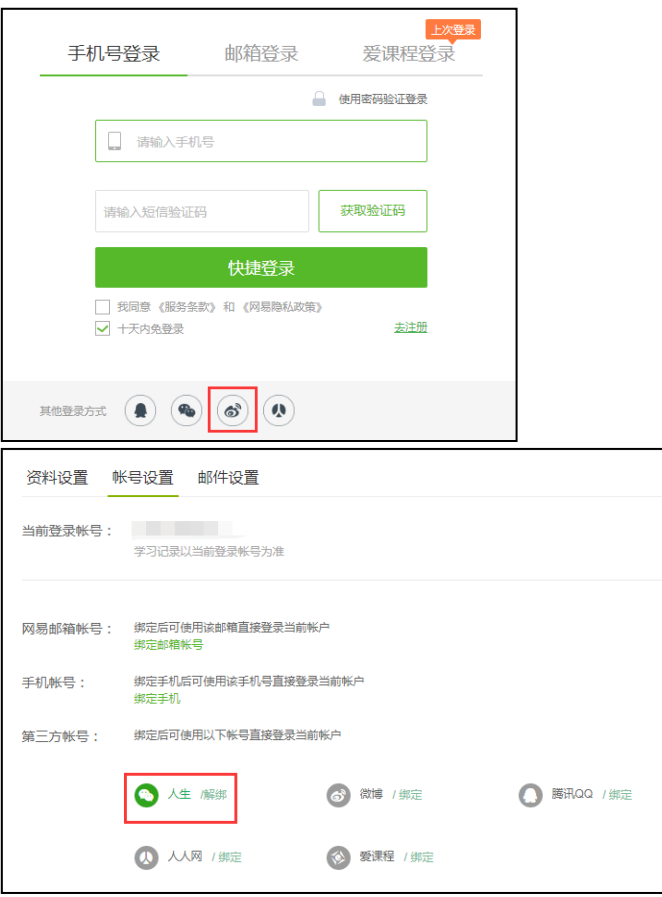

3. 用 QQ 账号登录,绑定微信或手机号:

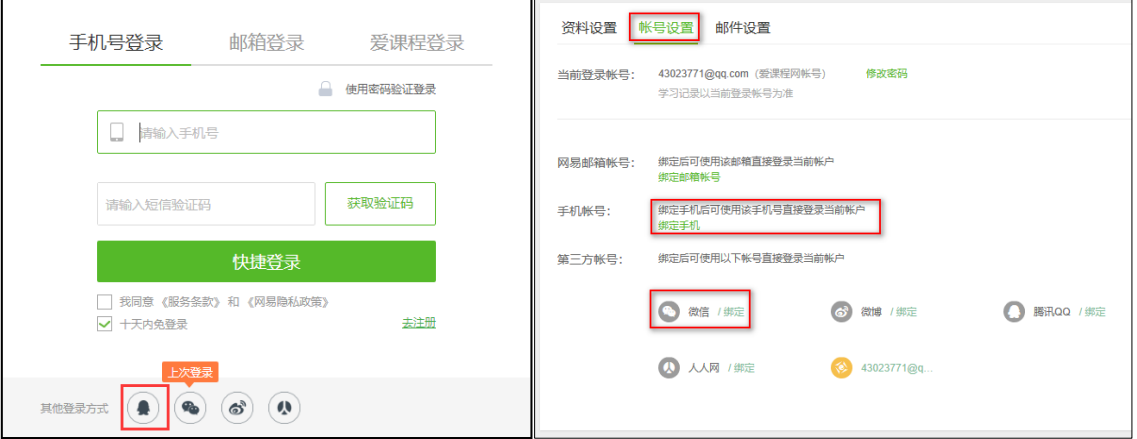